# **Getting Started with…**

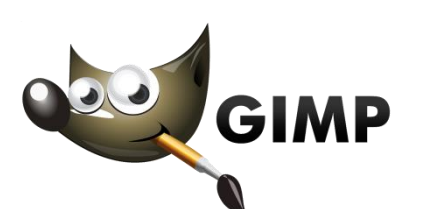

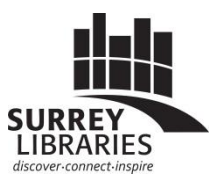

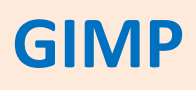

*GIMP* edits images and is a great free alternative to Adobe Photoshop

GIMP can do basic to very advanced image editing. Here are some examples of common uses:

- Take out dust spots from a scanned image
- Crop your image (get rid of unwanted edges)
- Adjust color (brighten or darken)

## **Basic photo editing in GIMP**

Open your image file in GIMP

- 1. File
- 2. Open
- 3. Find your image based on where it is saved on your computer

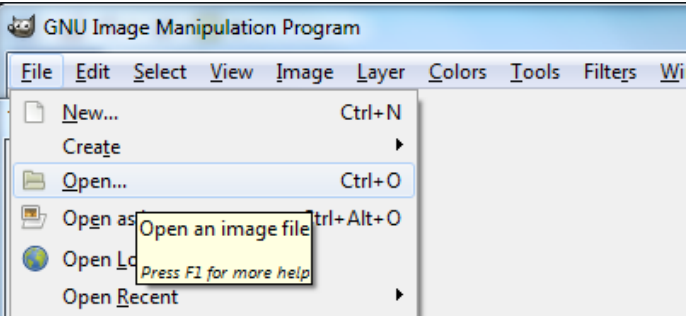

### **Set up Single Window Mode**

GIMP often launches in a multi-window mode. Switch it to Single Window Mode to make it more simple.

- 1. Click on **Windows** on the top menu bar
- 2. **Single Window Mode**

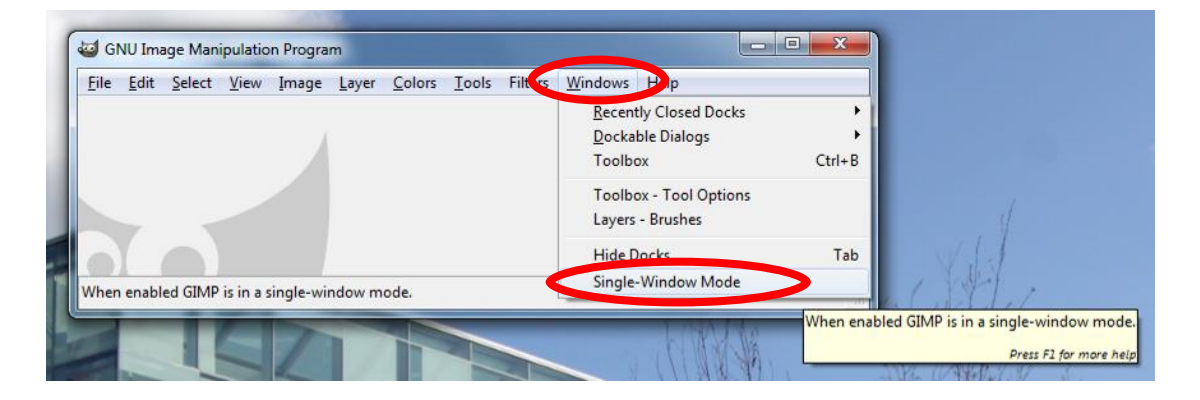

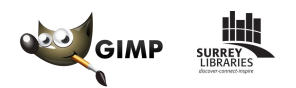

# **Crop or Trim your image**

Draw a box around your image like in this example. Whatever is outside of the box will get erased.

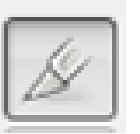

- 1. Click on the **crop button**
- 2. Click & hold on one corner of your image to draw a box down to the opposite corner. Let go and you'll have a crop box.

*If you make a mistake press ESC and try again.* 

3. Press **Enter** to confirm your crop

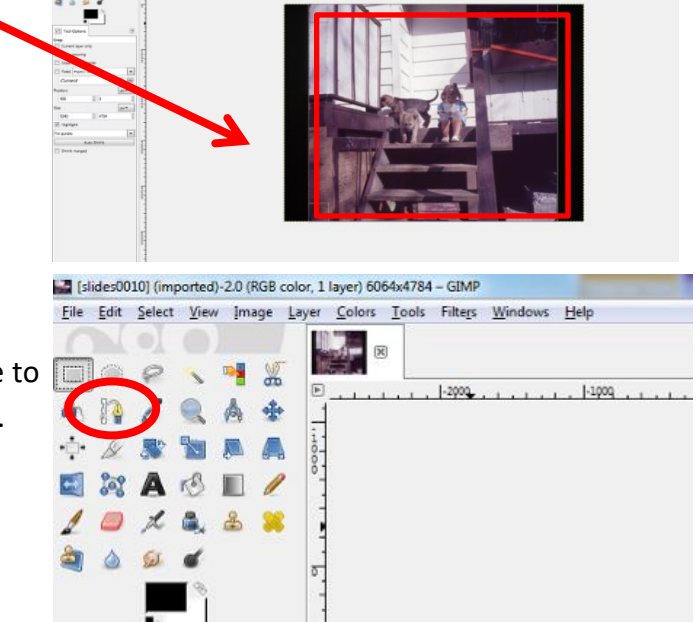

ü.

### **Automatic Colour Adjustments in GIMP**

You can try various basic colour adjustments to see if they make your picture look better. Sometimes they make it look worse! If so, select **Edit** then **Undo** (or CTRL Z).

- 1. Click on **Colors**
- 2. Click on **Auto**

**White Balance** – good to start out with. Brings your image to a baseline

**Color Enhance** – can brighten up a dull picture

**Equalize** – contrast correction between whites and blacks. It can bring out details in your image

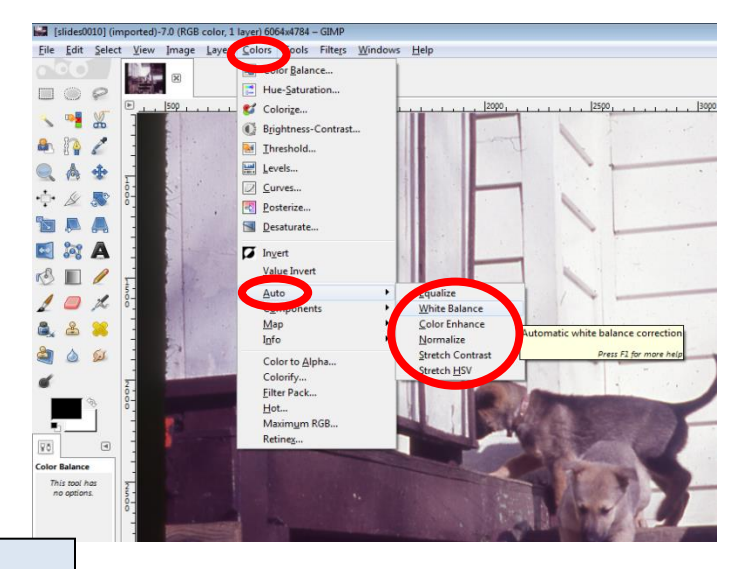

#### **Want to print out your photos later?**

Your computer screen displays colours that will look slightly different from a print. Before you spend a lot of time getting your picture colours looking perfect, remember that it will not look *exactly* the same printed out as how it looks on your computer.

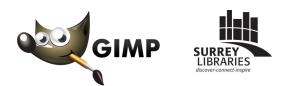

# **Rotating and Flipping Images**

If you accidentally scan an image upside down or backwards, you can fix it.

[slides0004] (imported or, 1 layer) 4719x6063 - GIMP 1. Click **Image** Eile Edit Select Vie ver Colors Tools Filte<u>r</u>s <u>W</u>indows Help **Image** licate  $Ctrl + D$ 2. **Transform** Mode  $\begin{tabular}{ccccc} \multicolumn{2}{c}{\textbf{0} & \textbf{0} & \textbf{0}$  $\overline{\text{I}}$ ransforn Flip Horizontally 3. Pick an option  $\rightarrow$  $\overline{\phantom{a}}$ <sup>§</sup> Flip <u>V</u>ertically Fit Canvas t  $\bullet$   $\bullet$   $\prime$ Rotate 90<sup>°</sup> clockwise Rotate 90<sup>°</sup> counter-cloc QA+ Print Size... Rotate 180° In this example the  $\div$  &  $\bullet$ Scale Image.. THANAN - HOTHOMAS OF TAKE R-REVENSEAV  $rac{5}{2}$ **BAS** Crop to Selection words are backwards Autocrop Image ENA **NORTHERN** Zealous Crop so it needs to be  $\begin{picture}(20,20) \put(0,0){\line(1,0){10}} \put(15,0){\line(1,0){10}} \put(15,0){\line(1,0){10}} \put(15,0){\line(1,0){10}} \put(15,0){\line(1,0){10}} \put(15,0){\line(1,0){10}} \put(15,0){\line(1,0){10}} \put(15,0){\line(1,0){10}} \put(15,0){\line(1,0){10}} \put(15,0){\line(1,0){10}} \put(15,0){\line(1,0){10}} \put(15,0){\line(1$ Merge Visible Layers...  $Ctrl+M$ Elatten Image flipped horizontally.  $101$ Align Visible Layers... 8, 8 8  $\overline{\underline{\mathsf{Gu} }}$  des Configure Grid... å  $00$ **O** Image Properties Alt+Return  $\mathbf{d}$  $\textcircled{\scriptsize{4}}$ 76

#### **Fix Horizon Lines**

Is your image a bit crooked? You can tilt it a bit so it looks level to the ground.

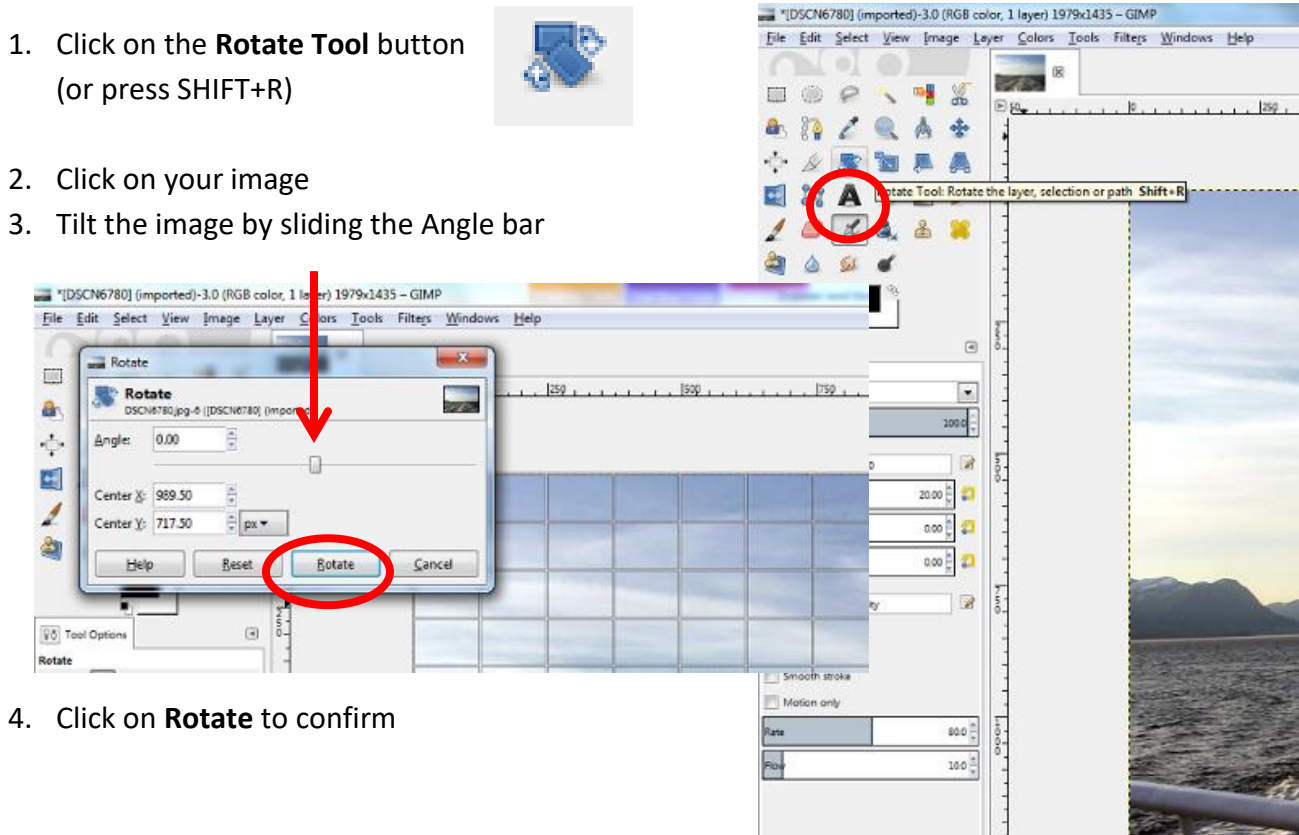

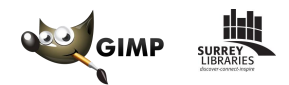

# **Fix Dust Spots & Scratches**

If you scan negatives or slides, it's important to clean them well before scanning. If a picture that's already been scanned has dust, you can fix some of it up in GIMP with the Healing tool.

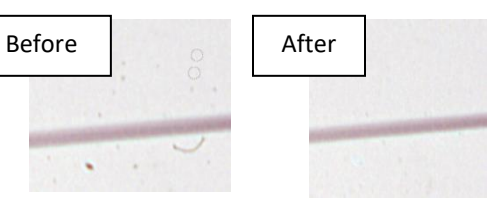

### **Healing Tool**

The healing tool takes part of the image from one area and blends that over the problem spot.

- 1. **Zoom into your image** to look at your problem area (circled in this example)
- 2. Click on the **Healing Tool** button
	- a. Change the size of your healing brush if you want
- 3. **CTRL click** to select your *source area* (a clean area on the image that looks just like your problem area, something the same colour or texture)
- 4. Click & draw on the problem area to 'heal' it based on the source area that you selected

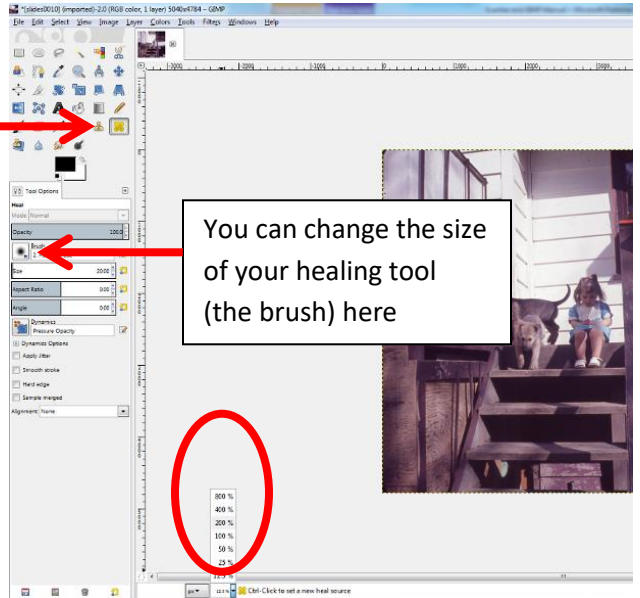

## **Finished editing? Export your image as a common file type**

If you click on Save, GIMP will save your edited file as a file type that only works in GIMP (.xcf file). To share your photos with others or to get them printed, you will need to export it as a more common file type.

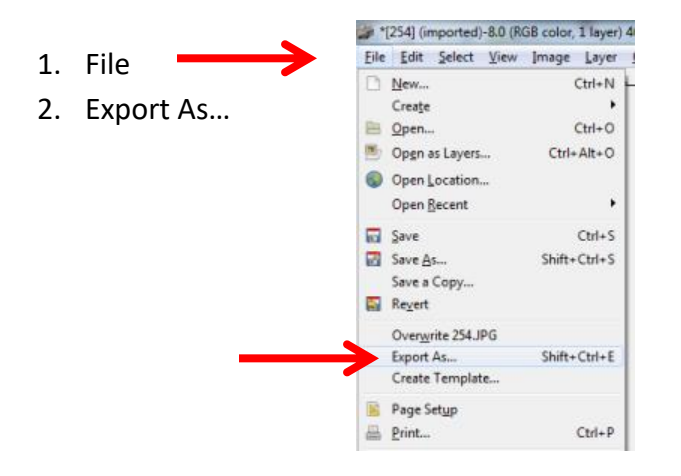

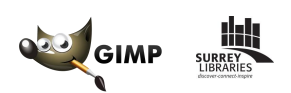

- 3. Name your file
- 4. Choose where you want to save the file to on your computer (your *Pictures* folder is a great place)
- 5. Pick the file type you want
	- a. Choose **JPEG** from the list of file type options (JPEG is the most common, thus the safest bet)

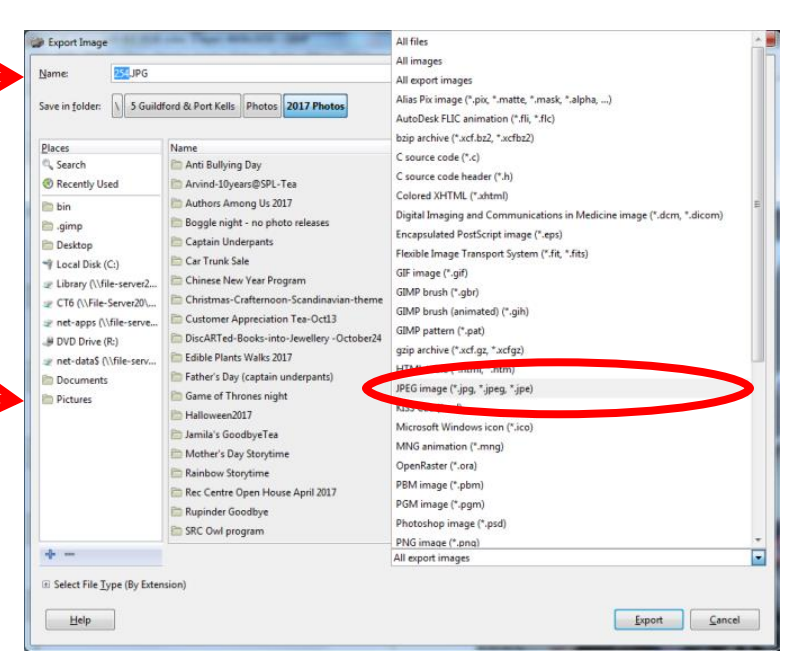

6. Click on **Export**

*Enjoy your enhanced image!*

# *Want to learn more advanced features for GIMP?*

Go t[o https://www.gimp.org/tutorials/](https://www.gimp.org/tutorials/) to read or watch tutorials

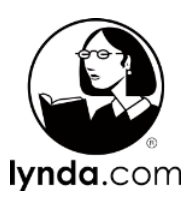

You can also access a great *GIMP Essential Training* course on Lynda.com, available for free with your Surrey Libraries card.

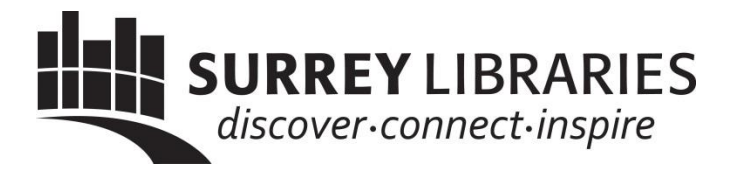